# PC用ソフトフォンの設定手順

## Bria Soro Free

2020年5月更新株式会社コヴィア・ネットワークス

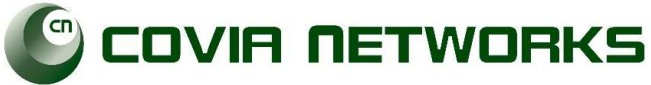

# Bria Soro Free<mark>のご利用について</mark>

Bria SoroはCounterPath社(本社:カナダ)のソフトフォンで、X-Liteの後継ソフトフォンとなります。無料でご利用いただくことが出来ます。

※無料で利用する場合も30日間の有償機能のお試し期間が発生しますが、 期間終了後は無料版としてご利用いただけます。

※Bria solo 無料版/有料版の比較| CounterPath社サイト(英語) https://www.counterpath.com/product-comparison/

#### アカウント設定・インストール

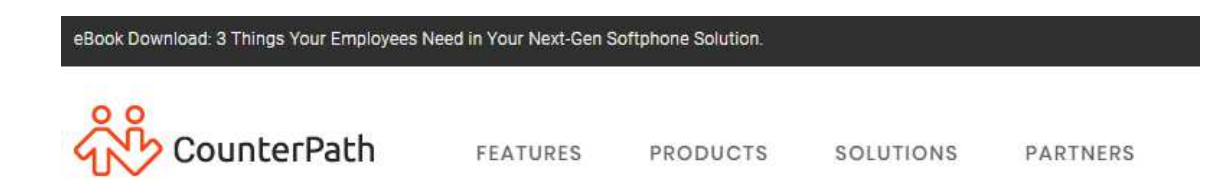

「Bria Solo」のWEBサイト上で弊社サービスのア カウント設定を行った後に、ソフトフォンをダウンロードします。

#### X-Lite is now Bria Solo Free

Same X-Lite experience with options for FREE mobile apps too. Try Bria Solo for 30 days, and if you're not convinced, keep your app and use it like X-Lite after the trial ends.

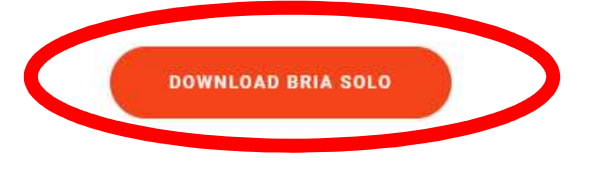

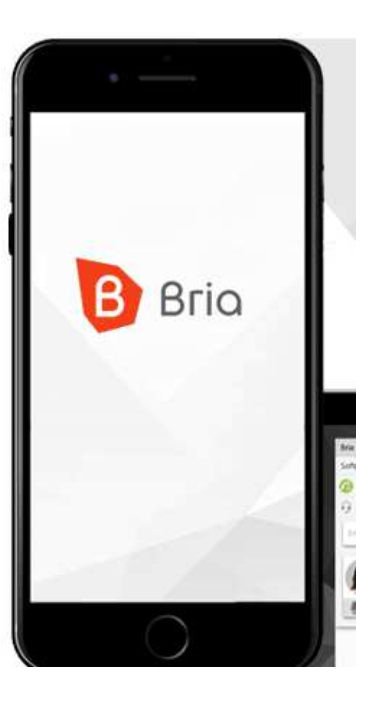

下記のサイトにアクセスします。左図のボタンをクリックします。

https://www.counterpath.com/plan-selectsolo/

### Select a Bria solution that best suits your needs

- Choose between individual, team and enterprise plans
- Start a free 30 day trial with no credit card needed
- · We'll remind you before your trial ends
- No commitments, cancel anytime

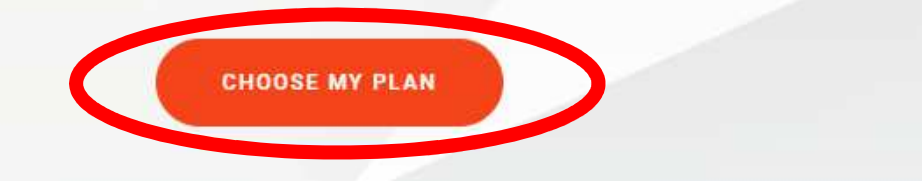

左図のボタンをクリックします。

#### Select your plan

Find a solution and plan to meet your needs, or contact sales for a quote.

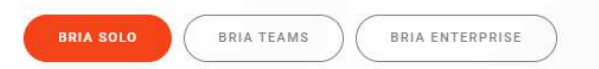

Bria Solo is the ideal plan for single users who find convenience in routing their business lines to their personal devices. Recieve and make calls no matter on desktop or mobile, taking your business on the go.

#### Bria Solo

\$2.66 / month billed annually

#### Plan details

- · 3 device installations (desktop & mobile apps)
- · 5 accounts supported
- HD voice & video calling support
- · Call transfer, auto-answer, call recording
- · Call history synced across apps
- · Easy-to-use configuration portal

After 30 day trial, account automatically downgrades to Bria Solo Free a similar experience to X-Lite with limited features. Learn More.

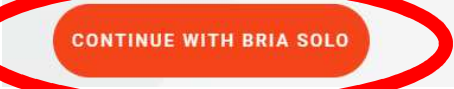

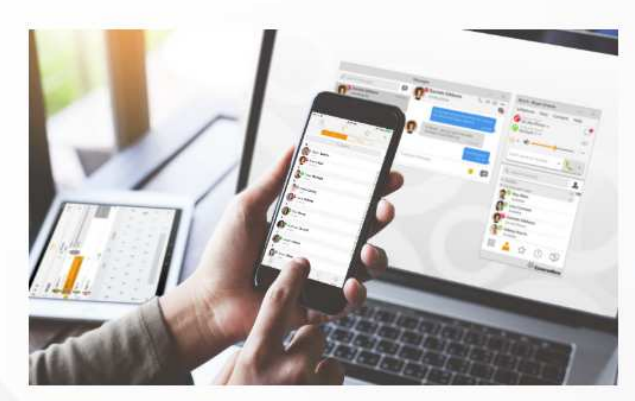

Apps for all your devices

Download up to 3 apps for desktop and mobile and access communications wherever you are. Both calls and call history are

#### 左図のボタンをクリックします。

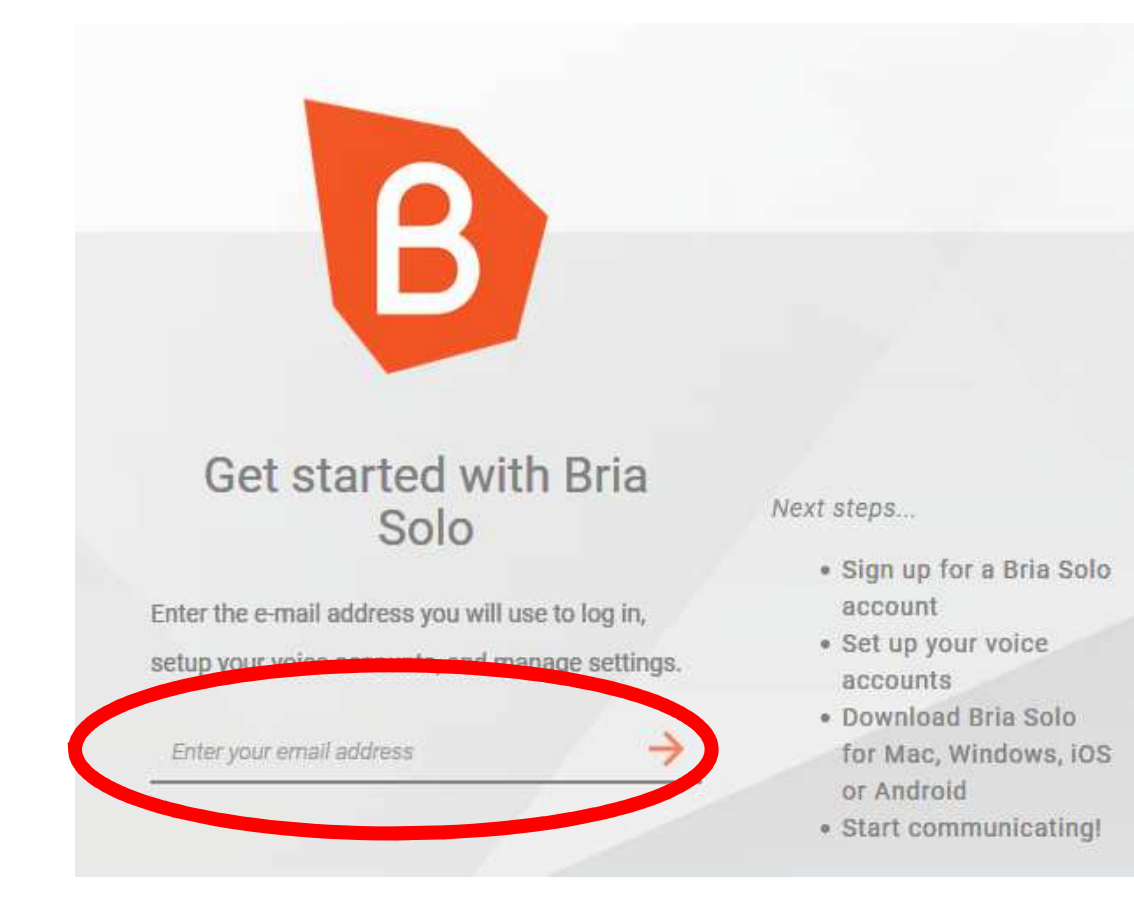

#### メールアドレスを入力し、Bria soroアカウントの作成行ってください。

※Bria soloアカウントはBria soloの設定画 面、及び、ソフトフォンからログインする際に利用します。

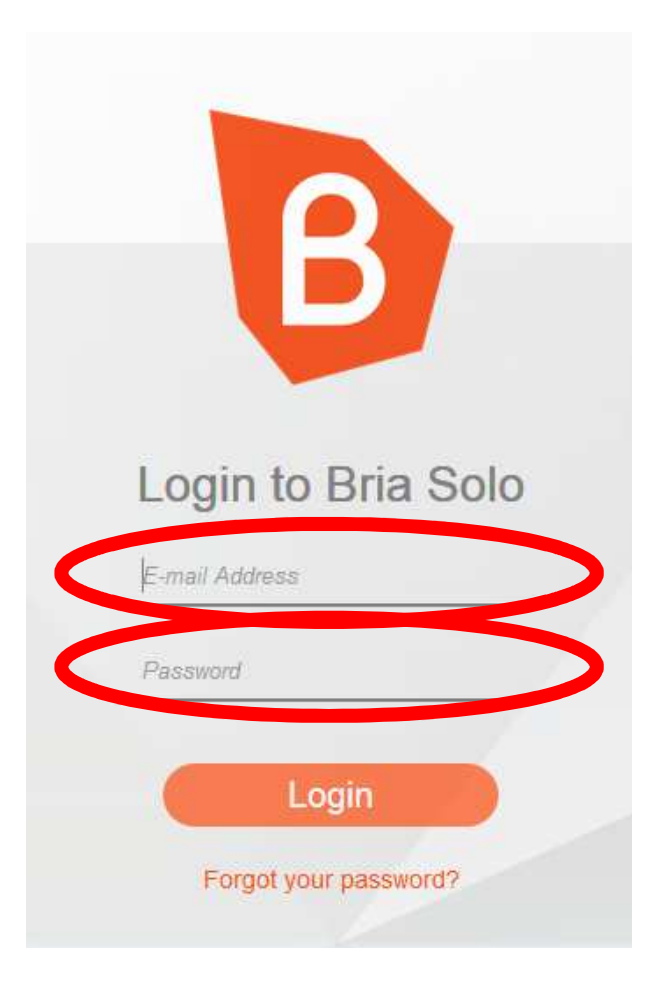

アカウントの登録が完了後、メールが届いたら下記のURLへアクセスします。

https://solo.softphone.com/login

ログイン画面に作成したメールアドレスとパスワードを入力してログインします。

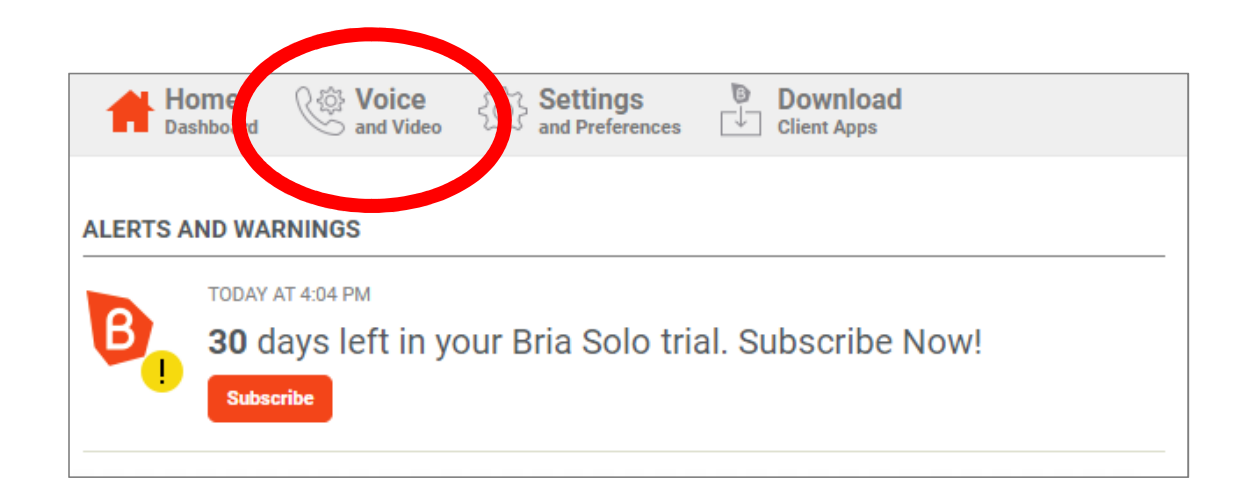

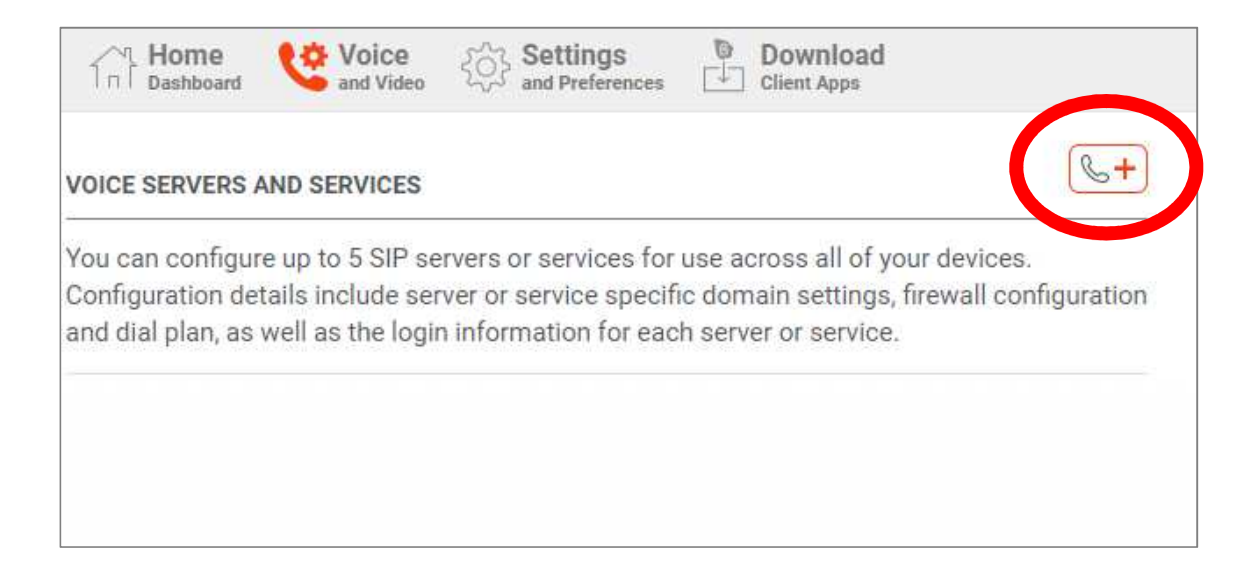

#### 弊社より発行されたSIPアカウントを設定します。左図よりアカウント設定メニューをクリックします。

#### 左図のアカウント追加ボタンをクリックします。

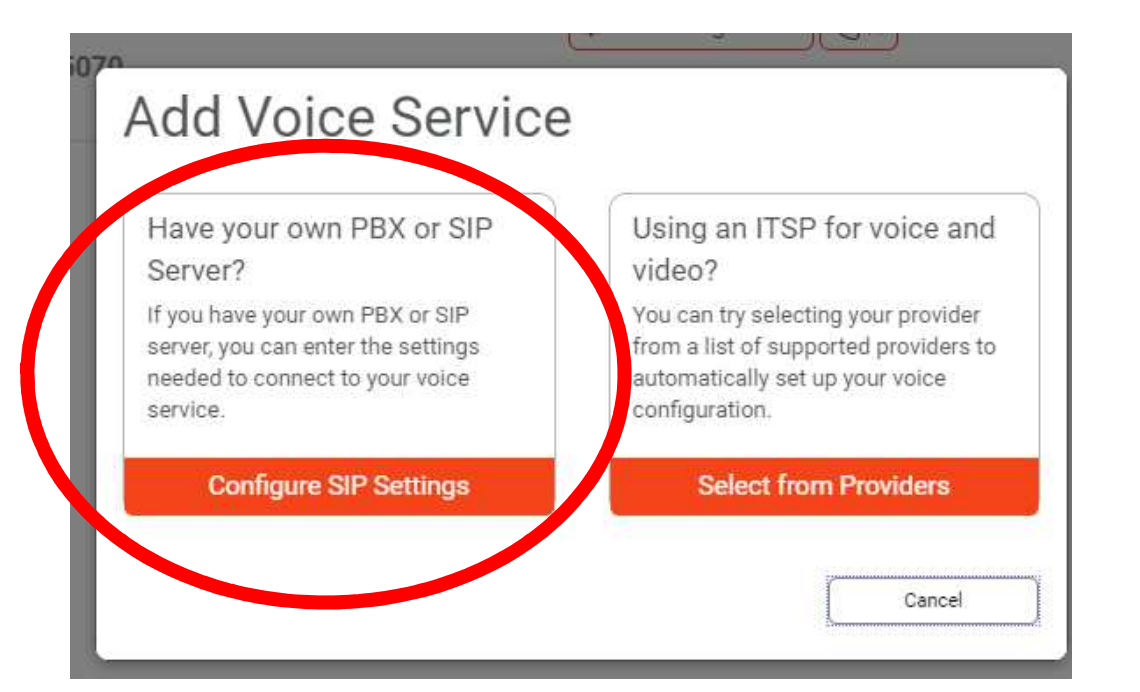

#### 「Configure SIP Settings」をクリックします。

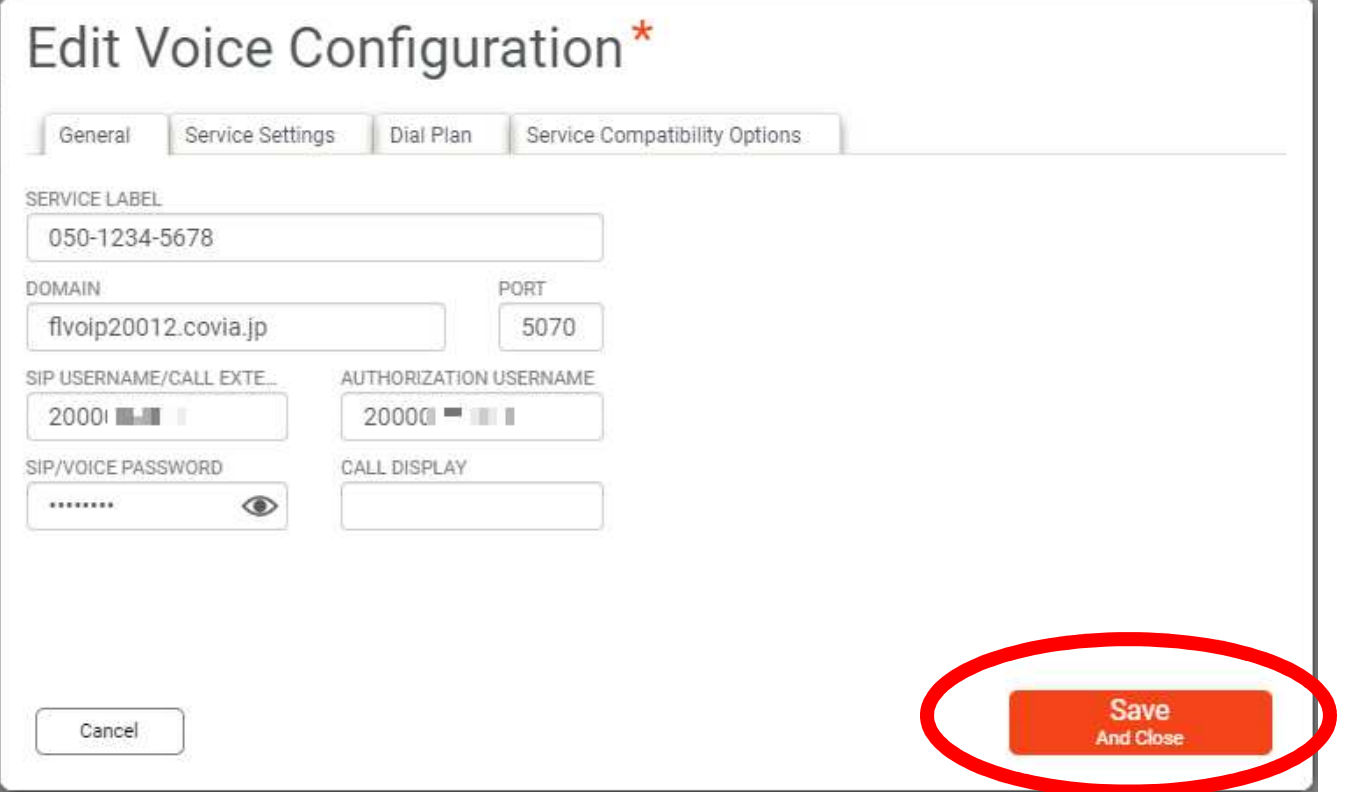

弊社サービスのアカウント情報をもとにSIPアカウントを設定します。【アカウントの設定】 SERVICE LABEL:任意の設定名 DOMAIN:<SIP サーバー> PORT:<SIP サーバーポート>SIP USERNAME:  $<$ SIP <code>ID $>$ </code> AUTHORIZATION USERNAME:  $<$ SIP ID $>$ SIP PASSWORD:  $\langle$ SIP パスワード $\rangle$ CALL DISPLAY:空欄

アカウントを設定したら「Save」します。

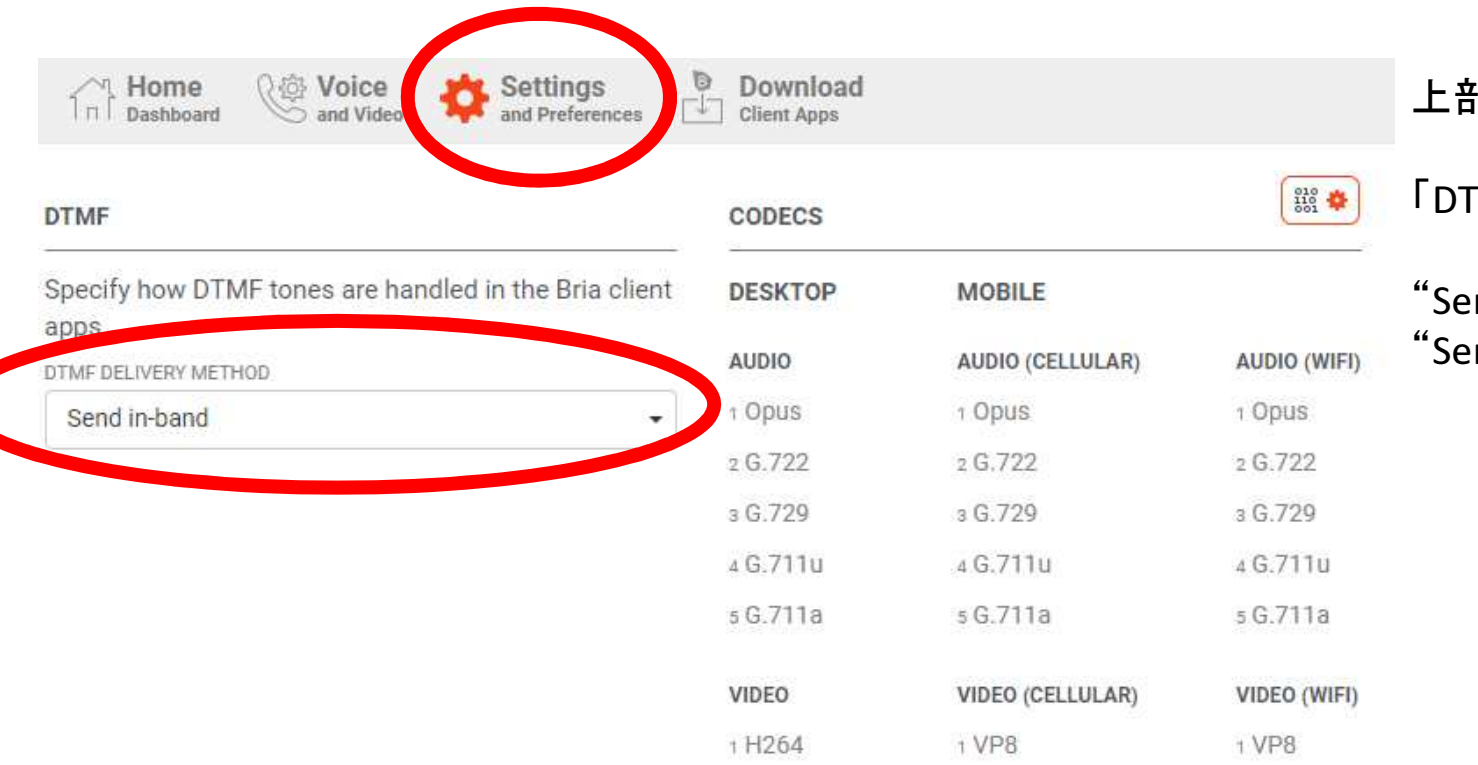

2 VP8

2 H264

2 H264

#### 上部メニューから「Settings」を選択し、

#### 「DTMF DELIVERY METHOD」を

"Send via DTMF 2833"から"Send in-band" に変更します。

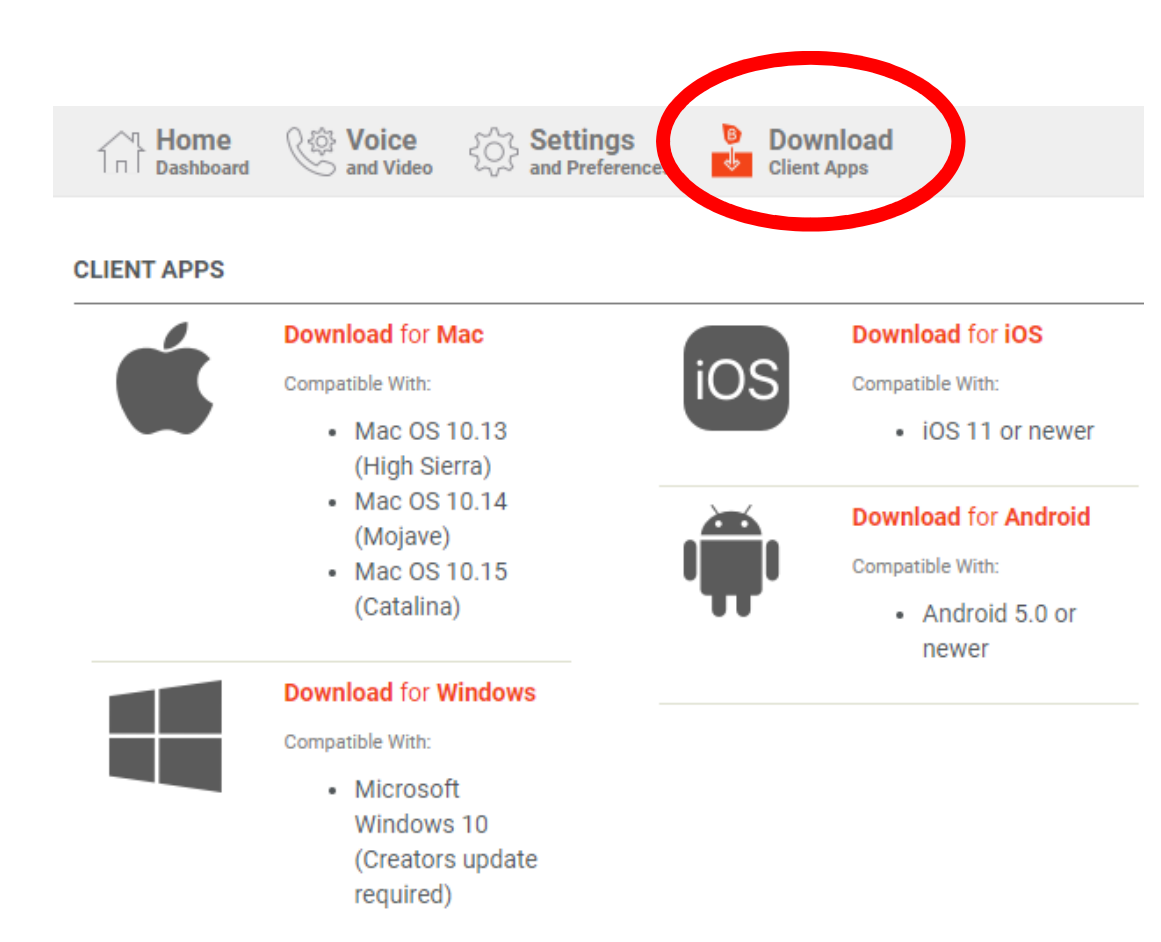

上部メニューから「Download」を選択し、 ご利用のOSに合わせて、ソフトフォンをダウンロード、および、インストールを行ってください。

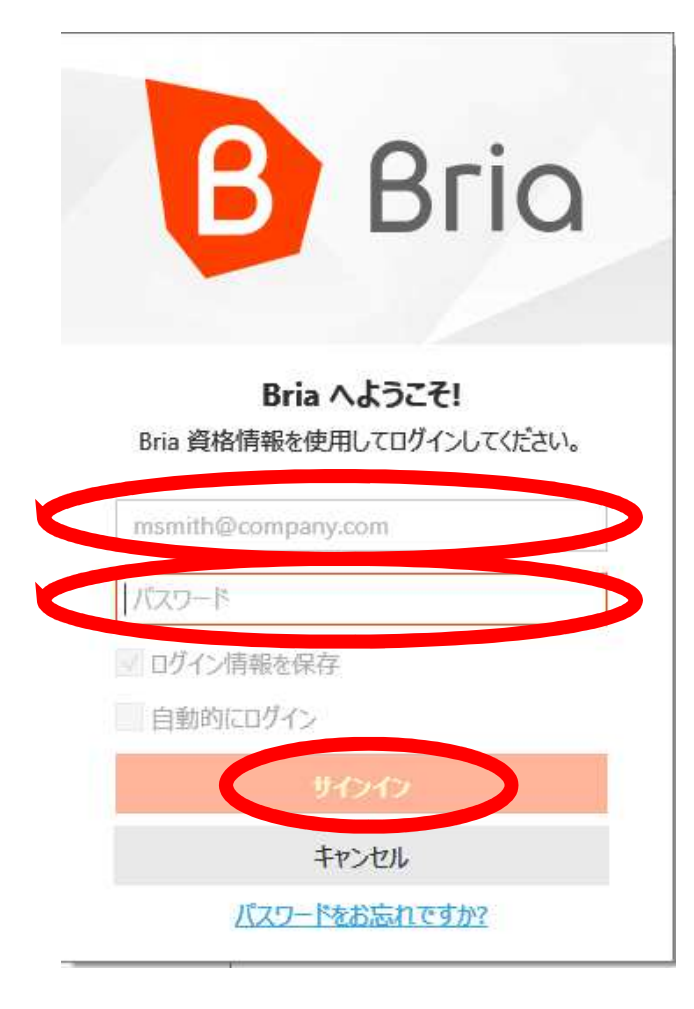

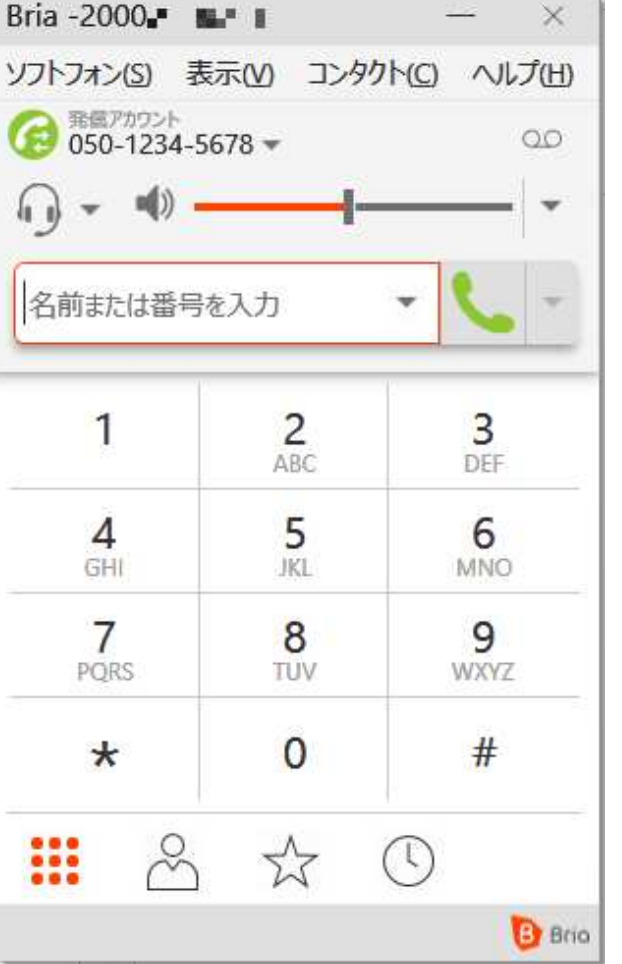

インストールが完了後、 ログイン画面が表示されますので、Bria soroのサイトで作成したBria soroアカウントを入力してください。

#### サインインが完了すると IP電話サービスがご利用可能な状態となります。

#### 接続確認用番号へのテストコール

接続確認用番号: 600

接続確認用番号では、IP電話機とSIPサーバー間でのテストコールによる接続確認を行えます。アカウントが正しく設定されている場合は接続確認用番号へかけることができます。音声アナウンスが流れ、アナウンスの後にしゃべることで自身の声がわずかに遅れて聞こえるため、IP電話機とSIPサーバー間で正しく音声通信が行われているか、または電話機のマイクの故障や、受話器コードの接触不良などを確認できます。